# מדריך מערכת דוחות אורקל

## איך להריץ דוחות OBIEE מתוך האורקל:

.1 ניכנס לתחום האחריות הרלוונטי ותחת לשונית הדוחות הרלוונטית (עם סיומת OBIEE (נבחר בדוח שאותו נרצה להריץ:

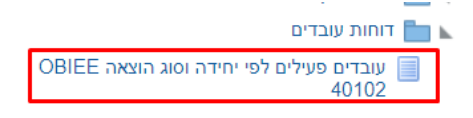

.2 בכדי להריץ את הדוח נלחץ על שם הדוח ואז י יפתח חלון חדש שבו ירוץ הדוח.

(בריצה הראשונה נתבקש להזין את פרטי הכניסה לMyTau(.

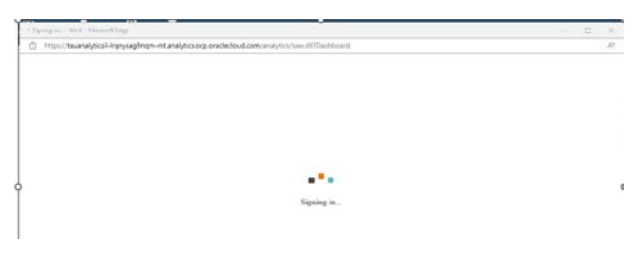

.3 יש להמתין עד לסיום הריצה וקבלת הדוח.

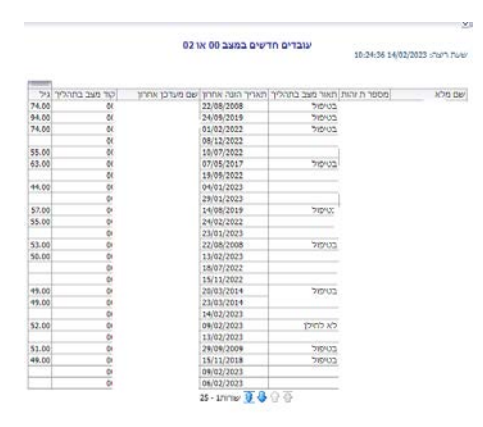

4. במידה ולדוח יש שורות רבות- ניתן להשתמש בחיצים שנמצאים בתחתית המסך כדי להציג את 25 השורות הבאות או את כל הדוח עד סופו.

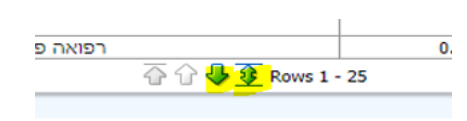

.5 כדי לייבא את הדוח לאקסל:

א. יש ללחוץ על גלגל השיניים מימין .

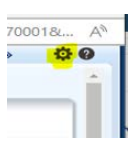

ב. בחלון הקטן שנפתח נבחר **יצוא לExcel Excel ב (Export to Excel) ב.** יצא דף נוכחי.

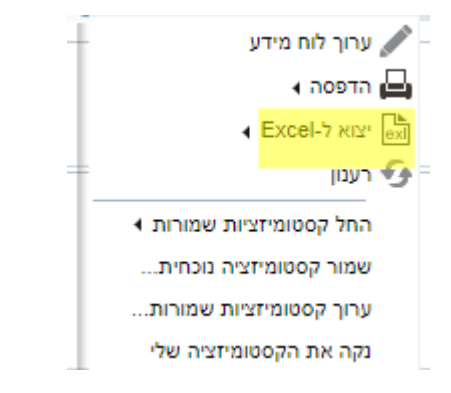

## במידה ורוצים לערוך שינוי בדוח:

1. **שינוי הערכים של הדוח: הדוח מופעל עם פרמטרים של ברירת מחדל** אך ניתן לשנות את הערכים לשליפה. לדוגמה, בדוח המצורף ניתן לשנות את סעיפי ההוצאה ע"י לחיצה על החץ ואז תיפתח רשימת ערכים<br>לבחירה. ע"י לחיצה על הריבוע ניתן לסמן מספר ערכים במקביל.

#### בסיום נלחץ על **החלה** (Apply) והדוח ירוץ.

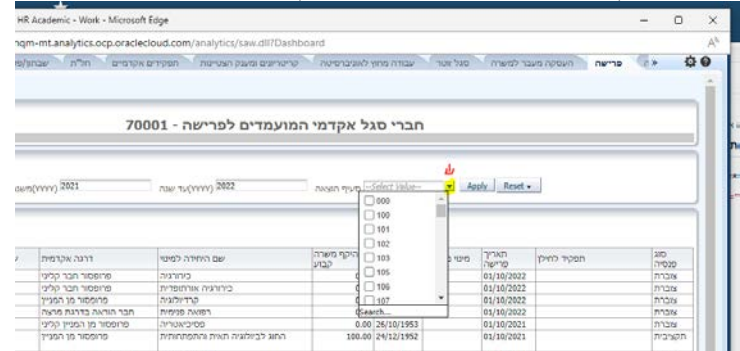

### .2 הוספת/גריעת / שינויי עמודות מהדוח:

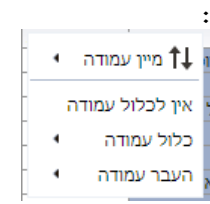

א. להוספת שדה- נעמוד על כותרת של עמודה כלשהי מהדוח, נלחץ על המקש הימני של העכבר ואז ייפתח חלון קטן. נלחץ על כלול עמודה (Include Column) ואז תוצג רשימה של שדות שניתן להוסיף לדוח.

ב. להסרת שדה- יש לעמוד על השדה שאותו נרצה להסיר, ללחוץ על המקש הימני של העכבר ואז ללחוץ על אין לכלול עמודה (Exclude Column).

ג. לשינוי מיקום של עמודה- יש לעמוד על כותרת העמודה ולגרור אותה למקום הרצוי בטבלה.

ד. לשינוי המיון הקיים- יש לעמוד על כותרת העמודה ולשנות לפי מיין עמודה (Sort Column).